# **PDF-IT** is the **ONE** for DIGITAL SIGNATURE

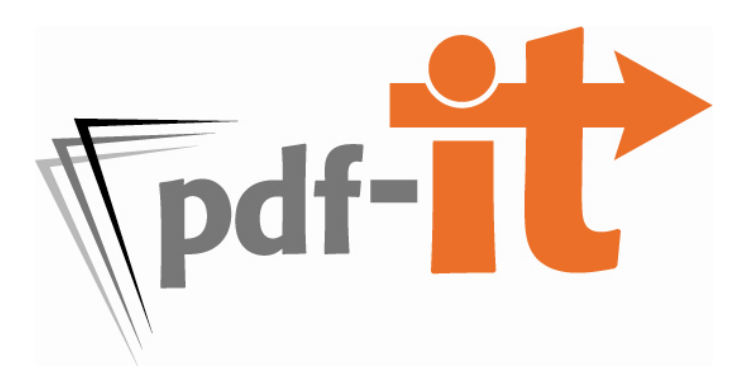

- Apply digital signature and/or signature image on certificate page with **ONE** step
- Digitally/electronically sign full-sized *and* condensed with **ONE** step
- Create PDF portfolio (cover sheet, full-sized, condensed, word index and Amicus) with **ONE** step
- Anytime, anywhere access doesn't limit you to **ONE** computer or **ONE** location

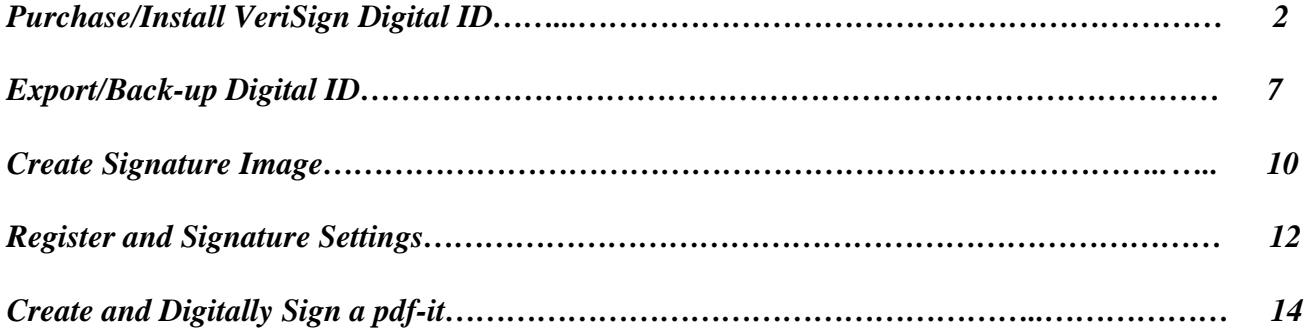

## **PURCHASE/ INSTALL DIGITAL ID**

<span id="page-1-0"></span>1. Go to VeriSign's website by clicking on the link below or copy/pasting it into your browser.

http://www.verisign.com/authentication/individual-authentication/digital-id/index.html

2. Select **Buy Now**.

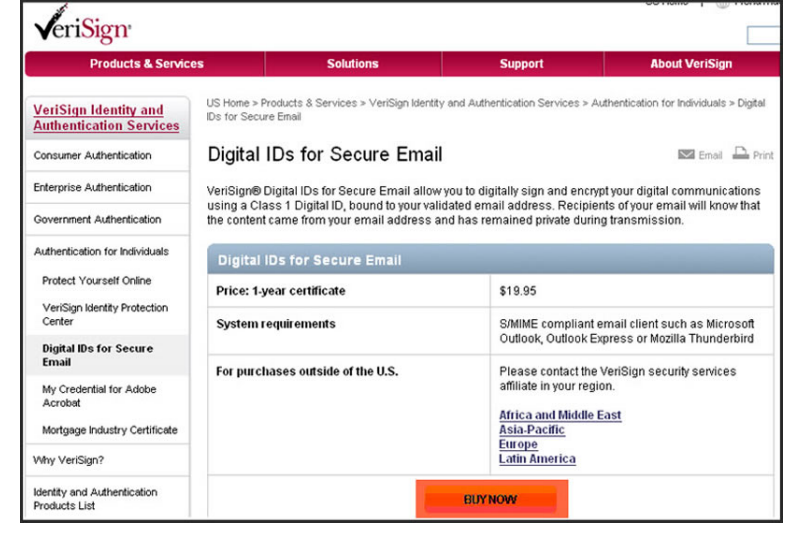

3. Select **Microsoft**. (Firefox and Safari browser users select Netscape)

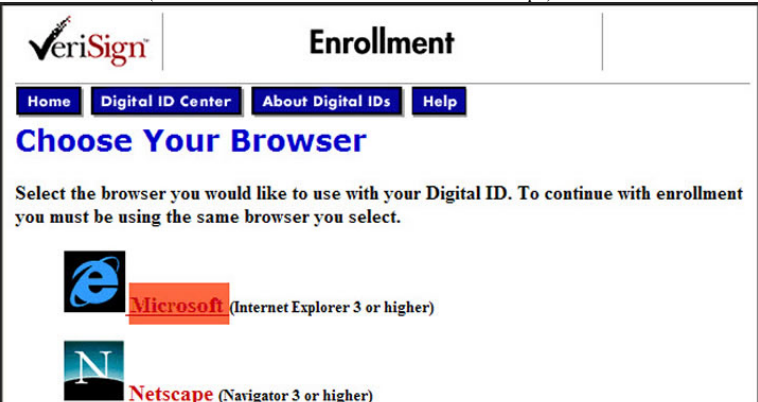

4. This and the next step may not be necessary. If you receive the following warning at the top of your browser requesting the installation of the "Microsoft Certificate Enrollment Control". Click on the message and select **Run ActiveX Control**.

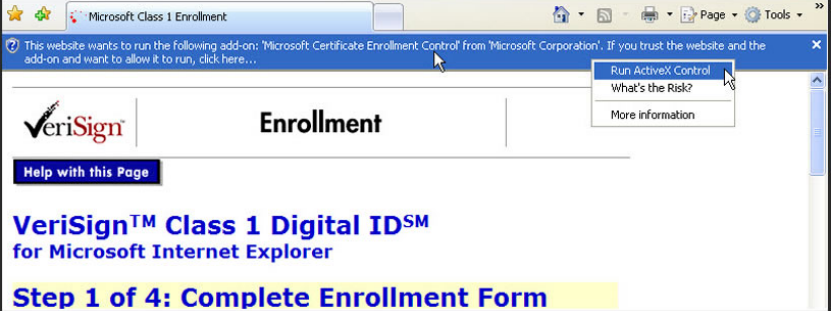

5. Select **Run** to install the ActiveX Control.

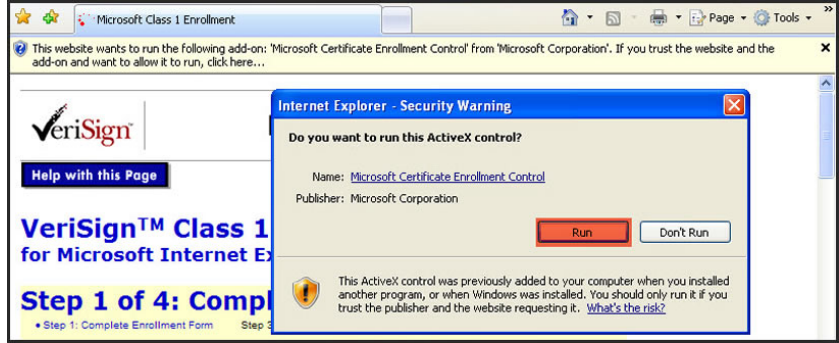

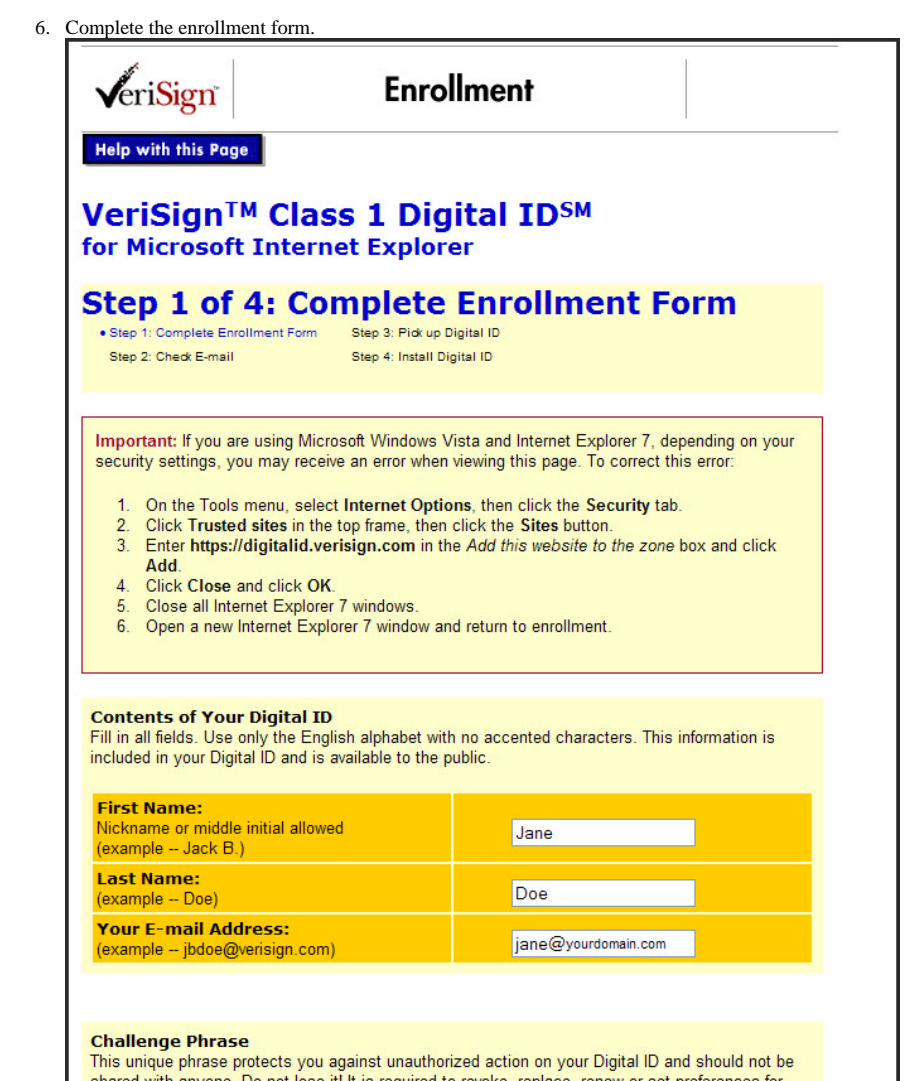

Continuation of enrollment form.

Choose a Full-service Class 1 Digital ID, or a 60-day Trial Class 1 Digital ID

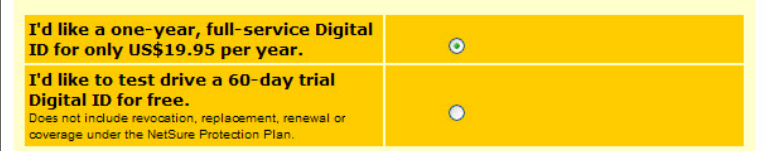

#### **Billing Information**

Four credit card will be charged US\$19.95 when you click the Accept button below. All enrollment<br>and credit card will be charged US\$19.95 when you click the Accept button below. All enrollment<br>and credit card will be charg

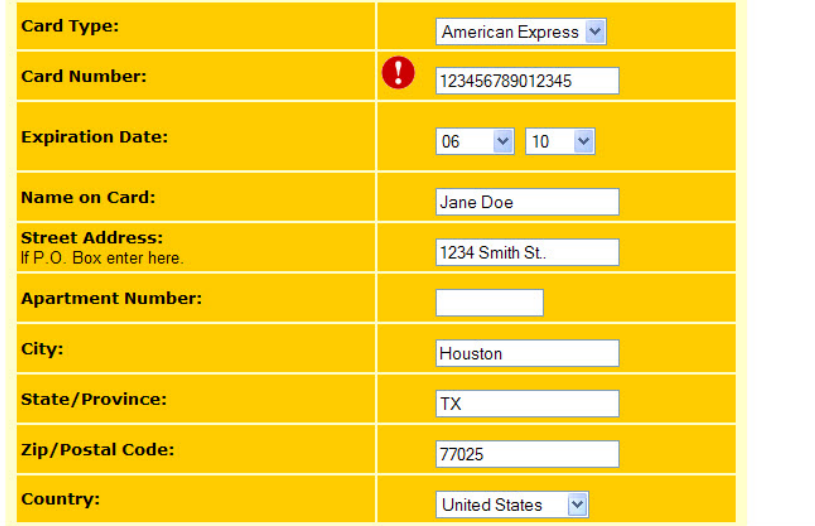

shared with anyone. Do not lose it! It is required to revoke, replace, renew or set preferences for your Digital ID.

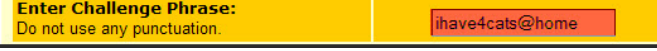

4

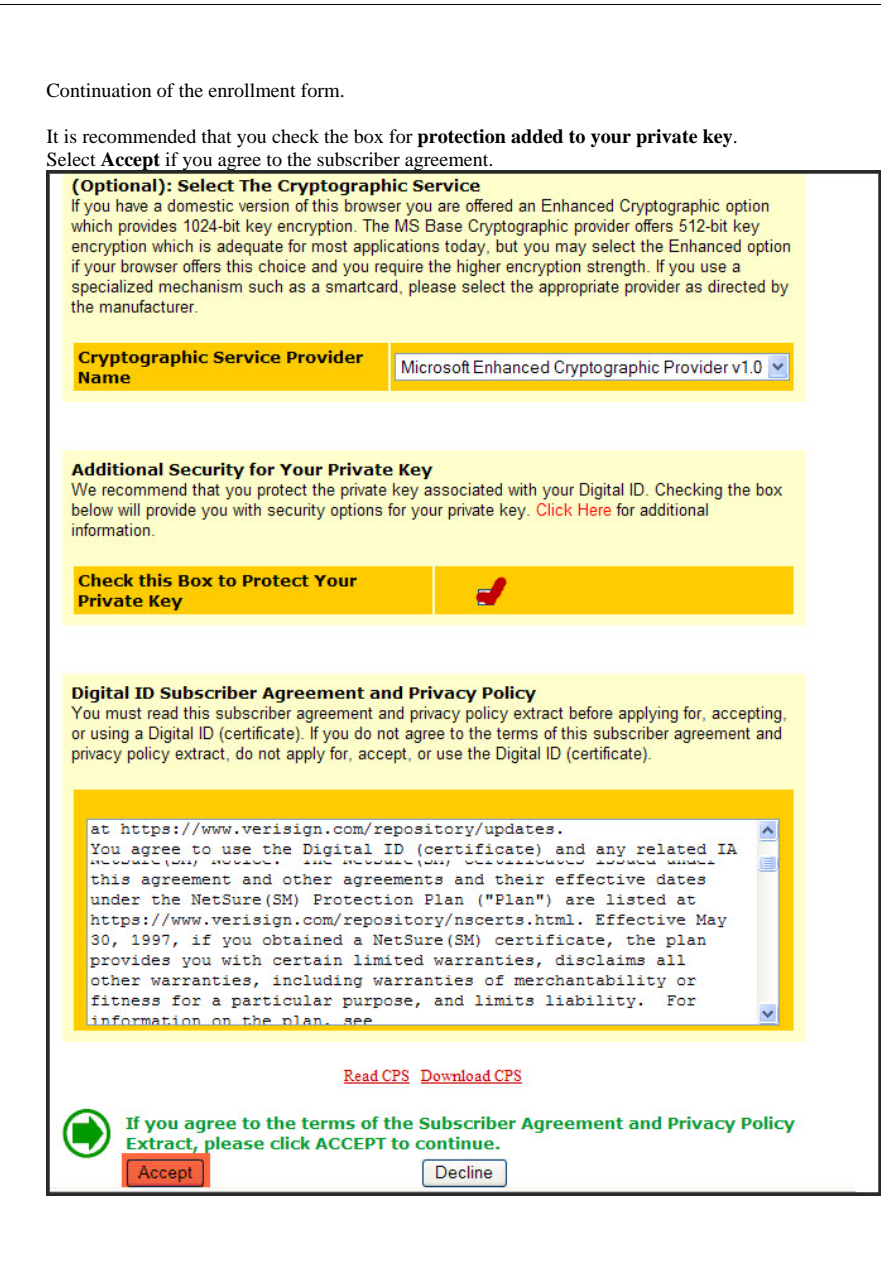

7. Confirm your email account by selecting **OK**.

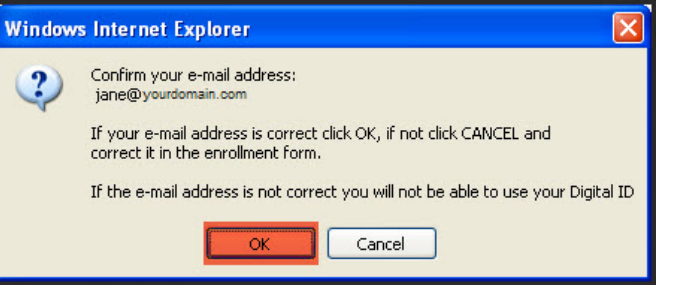

8. Select **Yes** if you trust the VeriSign website to install your digital ID.

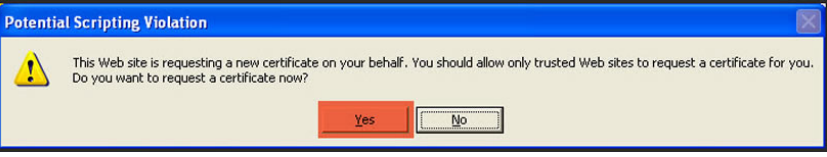

#### 9. Select **Set Security Level** button.

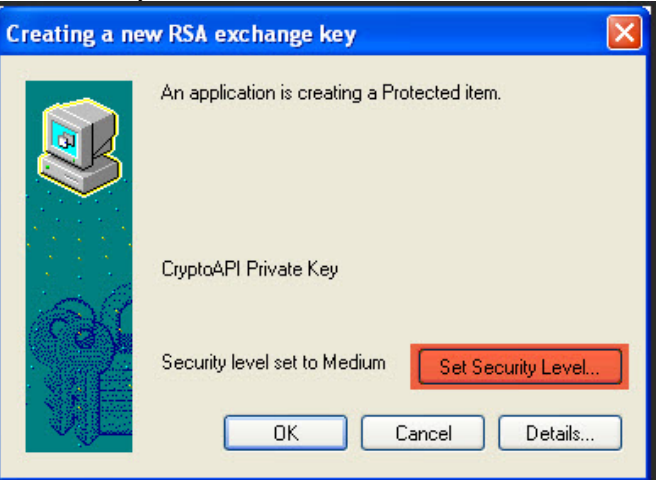

#### 10. Select security level **High** and select **Next**.

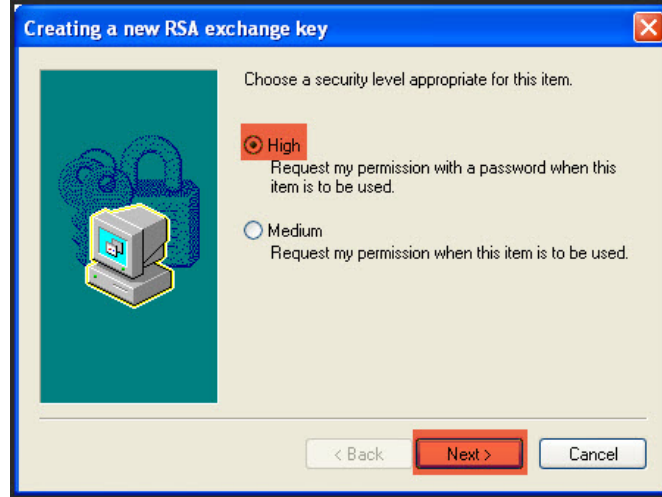

11. Enter your password (a.k.a. private key) in the text boxes and then select **Finish**.

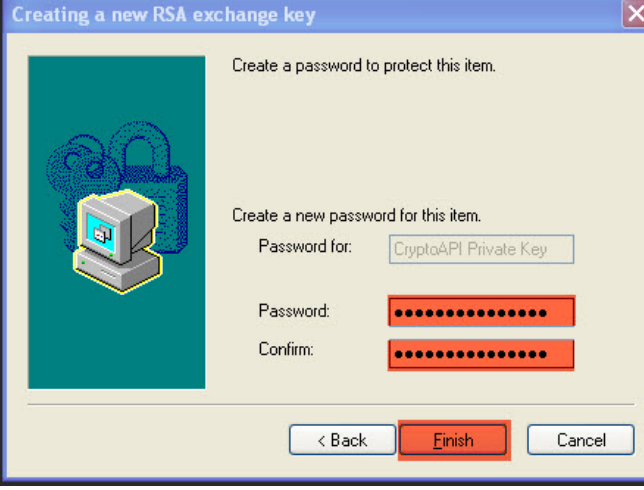

#### 12. Select **OK**.

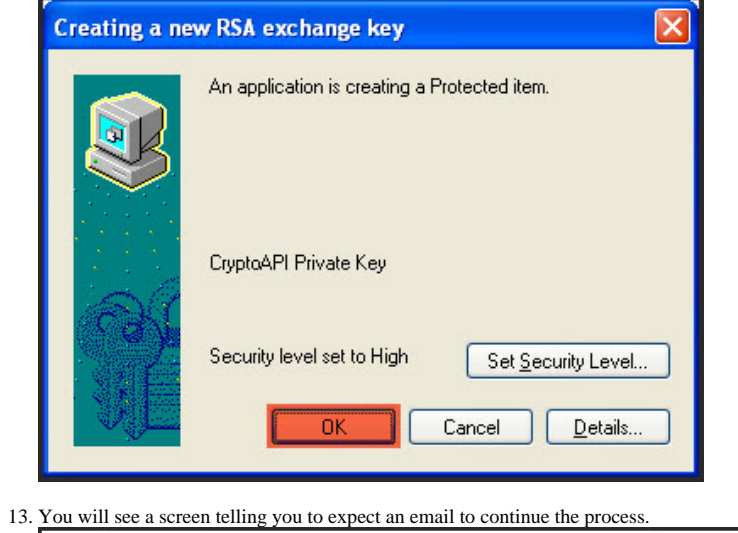

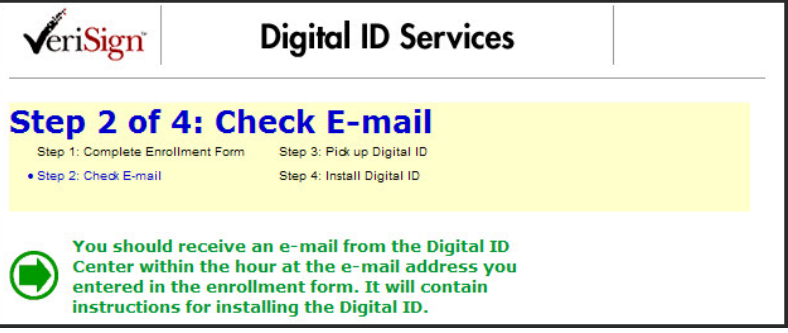

8

14. Go to your email program to retrieve the message. Highlight the Digital ID PIN. Right click to bring up the short-cut menu and select **Copy**. Click on the hyperlink provided in the email.<br>Trial Class 1 VeriSign Digital ID Pickup Instructions

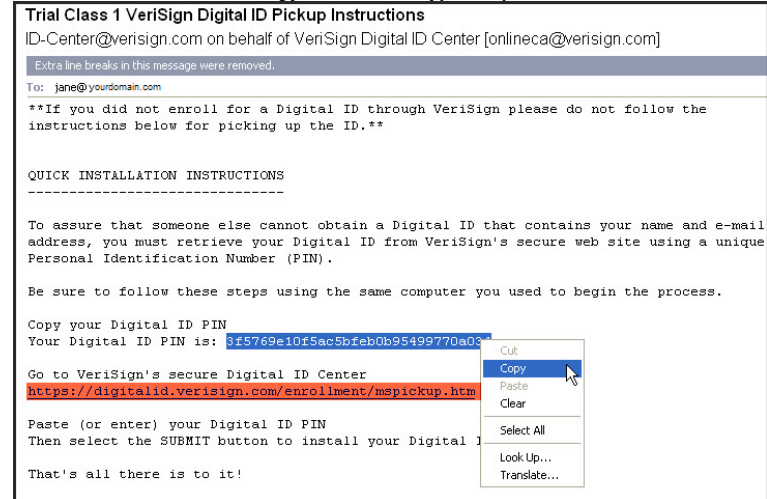

15. Click inside the text box for your Digital ID PIN and right click to bring up the short-cut menu and select **Paste**. Then select **Submit**.

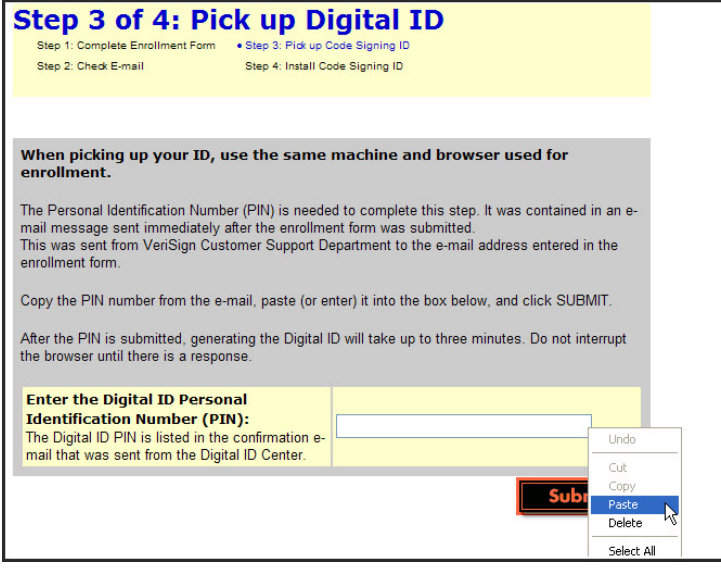

- 16. Select **Install**. VeriSign **Digital ID Services** Step 4 of 4: Install Digital ID Step 1: Complete Enrollment Form Step 3: Pick up Digital ID Step 2: Check E-mail · Step 4: Install Digital ID **Your Digital ID** Your Digital ID<sup>SM</sup> has been successfully generated. Organization = VeriSign, Inc. Organizational Unit = VeriSign Trust Network Organizational Unit = www.verisign.com/repository/RPA Incorp. by Ref.,LIAB.LTD(c)98 Organizational Unit = Persona Not Validated Organizational Unit = Digital ID Class 1 - Microsoft Common Name = Jane Doe Email Address = jane@pdf-it.com Please click on the "Install" button to the right to install **INSTALL** the Digital ID.
- 17. Select **Yes** twice if you trust the VeriSign website to install your digital ID.

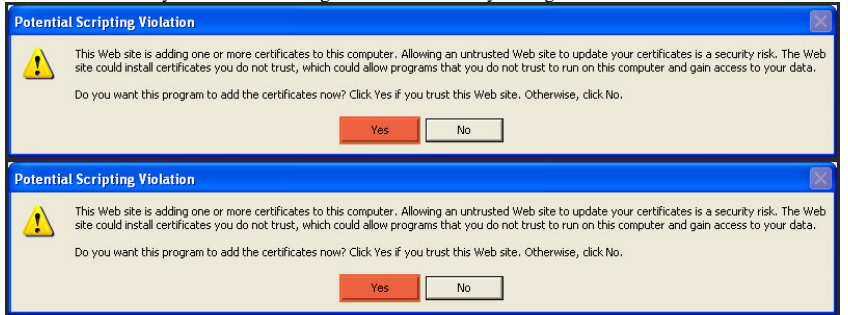

10

#### **EXPORT/BACK-UP DIGITAL ID**

<span id="page-6-0"></span>1. Launch your Internet Explorer browser (Version 7 illustrated). Select **Tools** on the tool bar and then select **Internet Options**.

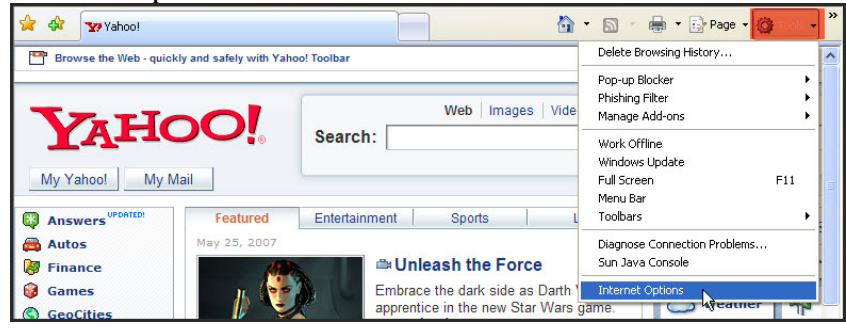

2. Select the **Content** tab and then select **Certificates**.

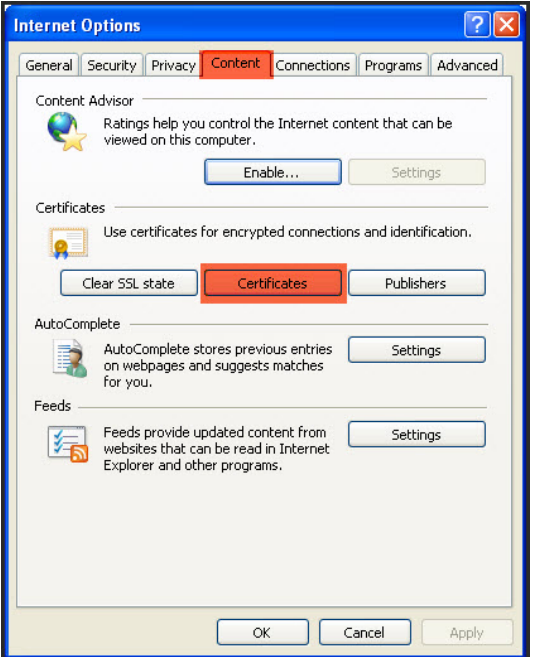

3. Select the row with your digital certificate information and then select **Export**.

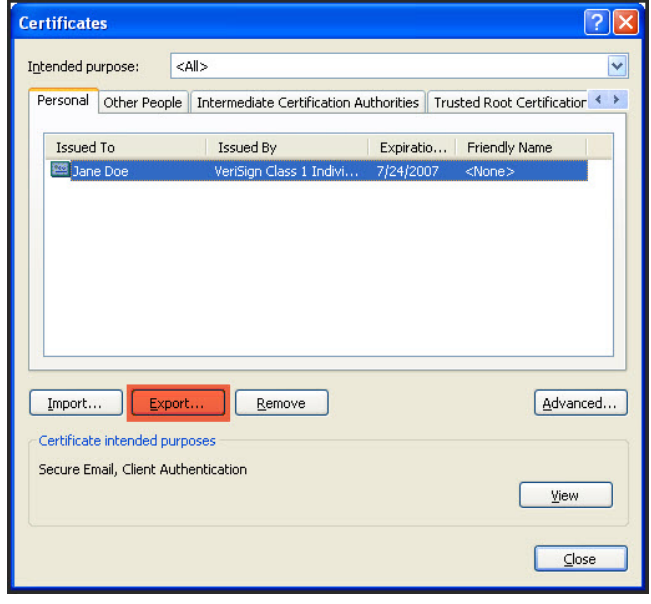

4. Select **Next**.

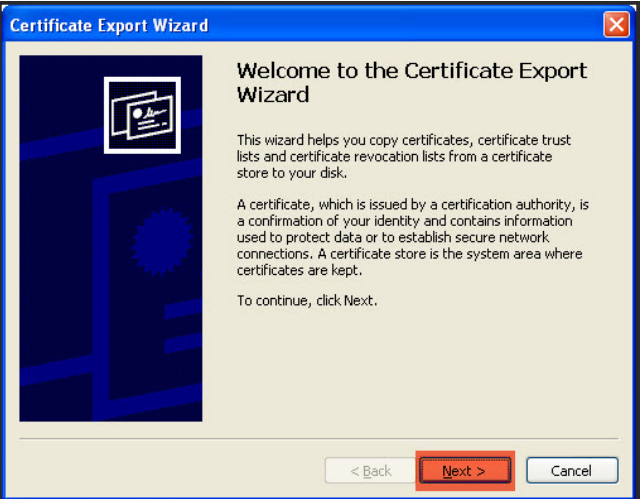

# 5. Select **Yes, export the private key** and then select **Next**.

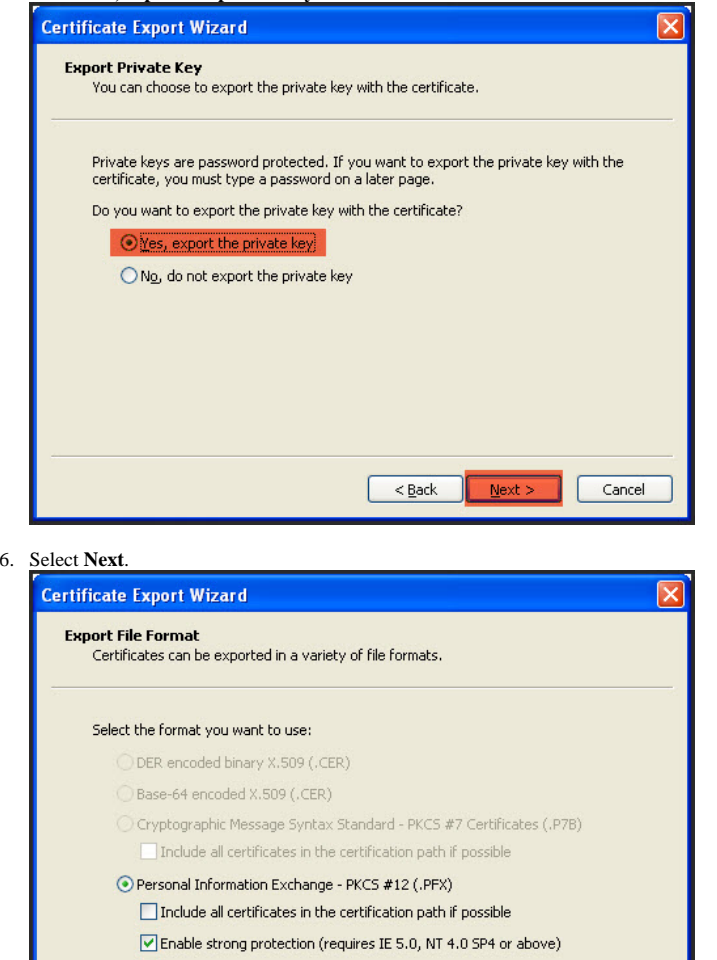

Delete the private key if the export is successful

 $<$  Back

 $Next > 1$ 

Cancel

7. Type in a password twice and select **Next**. Keep this password confidential. This will be needed **every time** you want to digitally sign your transcripts.

![](_page_7_Picture_75.jpeg)

8. Select **Browse**.

![](_page_7_Picture_6.jpeg)

9. Select the **Desktop** icon, type in a file name and select **Save**.

![](_page_8_Picture_96.jpeg)

#### 10. Select **Next**.

![](_page_8_Picture_97.jpeg)

#### 11. Select **Finish**.

![](_page_8_Picture_5.jpeg)

12. Type in your Private Key (this will be the password created in the previous step). Select **OK**.

![](_page_8_Picture_7.jpeg)

13. You should receive an alert box notifying you of a successful Digital ID exportation. Select **OK**.

![](_page_8_Picture_9.jpeg)

14. Save the file to a floppy, flash drive or burn to a CD. For pdf-it customers this last step is OPTIONAL since a copy of your Digital ID will be stored on our server(s).

#### **CREATE SIGNATURE IMAGE**

<span id="page-9-0"></span>1. Go to pdf-it signature form by clicking on the link below or copy/pasting it into your browser.

https://www.my.pdf-it.com/sigform.pdf

2. Select the **print icon** on the tool bar (**color printer** recommended)

![](_page_9_Picture_4.jpeg)

3. Sign **within** the box provided in black ink. Scan in TIFF, PNG, GIF, JPEG or PDF format (300 d.p.i. **color** recommended). If you have problems, or do not have a scanner, mail signed form to our office (address at bottom) for processing.

1. Print form (color recommended) and sign in the following box. Make sure your signature does not extend beyond the borders.

2. Scan in GIF, JPEG, PDF or TIFF format (300 d.p.i. resolution, color recommended).

3. Register with pdf-it and upload the file into profile settings/transcript signing. If you have problems, or do not have a scanner, please mail signed form to our office for processing at the address below.

![](_page_10_Picture_34.jpeg)

#### **REGISTER AND SIGNATURE SETTINGS**

<span id="page-11-0"></span>1. Go to pdf-it registration page by clicking on the link below or copy/pasting it into your browser.

# https://www.my.pdf-it.com/Register.aspx

2. Fill out the registration form and select the **Register** button.

![](_page_11_Figure_4.jpeg)

3. Select **Modify** your *pdf-it* profile or click on the picture.

![](_page_11_Picture_6.jpeg)

# 4. Select the **Transcript Signing** tab.

![](_page_11_Figure_8.jpeg)

5. Select your signature type. If a digital signature is **not** required in your state it is recommended you choose Electronic (Signature Image Only).

#### **Signature Type**  $\bigcirc$  None

- (5) Electronic (Signature Image Only)
- 
- Digital & Electronic (Certificate & Signature Image recommended for Texas reporters)
- 6. Select a second signature type. The default of none will be fine for most states.

![](_page_11_Picture_159.jpeg)

# 7. Type in your city/state.

![](_page_11_Picture_160.jpeg)

8. Reporters control and grant signature access security level to firms that invite them. \*Please abide by your state's rules and regulations regarding application of the reporter's signature.

![](_page_11_Picture_19.jpeg)

#### Level 2: The firm may make formatting (non-testimony) changes only and reapply reporter's signature.\* Level 3: The firm may apply reporter's signature.\*

#### Court Reporter Signature Preference Signature Access

Morgan Babin Digital and Electronic Level 1

\* It is the responsibility of the firm and the reporter to abide by state and federal rules & regulations.

9. Enter in your certificate password (private key) twice in the boxes provided. This step is **only** needed if you need a court reporting firm to be able to either reprocess an ASCII file or digitally sign on your behalf.

![](_page_12_Picture_137.jpeg)

10. Change the reason for signature if you like.<br>Reason for Signature

lc

I am the author of this document

11. Select the **Browse** button next to the **Certificate** text box.

![](_page_12_Picture_138.jpeg)

12. Select **Desktop** icon. Select the pfx file and then select **Open**.

![](_page_12_Figure_8.jpeg)

13. Select the **Browse** button next to the **Signature Image** box.

![](_page_12_Figure_10.jpeg)

14. Select **Desktop** icon. Select the signature image file and then select **Open**.

![](_page_12_Picture_139.jpeg)

15. Select the **Save** button on the bottom, right side.

![](_page_12_Picture_14.jpeg)

16. The message "Your changes have been saved" confirms success.

![](_page_12_Picture_140.jpeg)

## **CREATE AND DIGITALLY SIGN A PDF-IT**

<span id="page-13-0"></span>1. Login to Reporting Solutions' *pdf-it* site by clicking on the link below or copy/pasting it into your browser.

# https://www.my.pdf-it.com/login.aspx

2. Type in your login information and select the **Login** button.

![](_page_13_Picture_87.jpeg)

3. Select **Create** a *pdf-it* or click on the picture.

![](_page_13_Picture_6.jpeg)

4. Select the **Browse** button

![](_page_13_Picture_8.jpeg)

5. Find your ASCII file and select it. Then select the **Open** button.

![](_page_13_Picture_88.jpeg)

6. Reporters will select the court reporting firm and court reporting firms will select the appropriate reporter. For firms, if the reporter is not listed, they can select their own firm. Select the **Next** button.

![](_page_13_Picture_89.jpeg)

7. Type in all required information as notated by the asterisks. If the reporting firm has more than one profile you may have an option to select the appropriate profile. Select the **Next** button.

![](_page_14_Picture_68.jpeg)

8. The signature type will default to the firm's preferred signature. A signature password is only needed when a signature type of "Digital & Image" is chosen. Uncheck feature to lock them out under **Document Security Settings"**. Unchecking **Protect Against Modifications** is highly discouraged since this will allow your transcript to be alterable by Acrobat and other applications. Select the **Next** button.

![](_page_14_Picture_69.jpeg)

9. Select **Final PDF Transcript** or the **Save** button to review and save the transcript to your computer. Use the **Change Formatting** button to make adjustments as necessary.

![](_page_14_Picture_5.jpeg)

End of Instructions